## **Installation Instructions for Hot Fix F90011**

## **Linux for x64**

**F90011** is a "container" hot fix that contains the following "member" hot fixes that will update the software components as indicated. See the *Container Hot Fixes* s[ecti](http://ftp.sas.com/techsup/download/hotfix/HF2/Maint_Install_Tool.pdf)on in the [Maintenance Install Tool \(MIT\) Usage](http://ftp.sas.com/techsup/download/hotfix/HF2/Maint_Install_Tool.pdf) Guide for more information about container hot fixes.

**G55009** for **SAS Detail Data Store for Insurance 5.4\_M1 F88011** for **SAS Firmwide Risk Management for Insurance Server 2.1\_M1 F89011** for **SAS Market Risk Management for Insurance Server 2.1\_M1 F03003** for **SAS Risk Dimensions Server Component 5.3\_M1 F12012** for **SAS Risk Management for Insurance Server 2.1\_M1 G54009** for **SAS Risk Reporting Repository 1.4\_M1 F92011** for **SAS Underwriting Risk Management for Life Insurance Server 2.1\_M1 F91011** for **SAS Underwriting Risk Management for P&C Insurance Server 2.1\_M1 G61008** for **SAS Risk Management for Insurance Mid-Tier 2.1\_M1**

Before applying this hot fix, follow the instructions in **SAS** Note 35968 to generate a SAS Deployment Registry report, and then verify that the appropriate product releases are installed on your system. The software components and release numbers should match the list of software components updated by the individual hot fix installers.

## **IMPORTANT NOTES**

- 1. Files delivered in this hot fix will be backed up during the installation process. However, it is good general practice to back up your system before applying updates to software.
- 2. When applying this hot fix, you **MUST use the -silent and the -alwaysoverwrite** options. ANY customizations that may have been made to files included in the hot fix will be lost. The hot fix installer will automatically back up files for you. After the hot fix has been installed, use the backup copies to merge any of the customizations that you wish to retain. Links to manifests are provided in the section below to assist in determining which files will be overwritten.
- 3. Take backups of all .spk files prior to importing newer versions or making any updates to the contents of an existing .spk file. This can be done by first logging into the SAS Management Console (SMC) using the Administrator (sasadm) user, navigating to the appropriate folder containing metadata and exporting the folder contents to a uniquely named .spk file.
- 4. Configurations and related uncompiled macro files for the following reports will be updated in this install:
	- ASSETS-D1
	- ASSETS-D1Q
- ASSETS-D1S
- ASSETS-D2O
- ASSETS-D2T
- ASSETS-D3
- ASSETS-D4
- ASSETS-D5
- ASSETS-D6
- $\bullet$  BS-C1
- BS-C1D
- DurLiab
- Country-K1
- Cover-A1A
- Cover-A1Q
- G01
- G03
- G04
- IGT1
- IGT2
- IGT3
- IGT4
- Lapses
- MCR-B4A
- MCR-B4B
- OF-B1Q
- P&L
- RC
- RE-J1 Basic
- RE-J1 Shares
- RE-J2 Basic
- RE-J2 Shares
- REJ2 Group
- RE-J3
- RE-SPV
- SCR-B2A
- SCR-B2A\_B2C
- SCR-B2B
- SCR-B2C
- SCR-B3A
- SCR-B3B
- SCR-B3C
- SCR-B3D
- SCR-B3E
- SCR-B3G
- TP-E1
- TP-E1Q
- TP-E2
- TP-E3
- TP-E4
- TP-E6
- TP-E7A
- TP-E7B
- TP-F1
- TP-F1Q
- TP-F2
- TP-F3
- TP-F3A
- TP-F3B
- TP-F4
- VA-C2A • VA-C2B
- VA-C2C
- The following reports from the above list have been migrated to the EIOPA provided CP 11 Final QRT templates:
	- Assets-D1
	- Assets-D1Q
	- Assets-D1S
	- Assets-D2O
	- Assets- D2T
	- Assets-D3
	- Assets-D4
	- Assets-D5
	- Assets-D6
	- $\bullet$  BS-C1
	- BS-C1D
	- Country-K1
	- Cover-A1A
	- Cover-A1Q
	- DurLiab
	- G01
	- G03
	- G04
	- IGT1
	- IGT2
	- IGT3
	- IGT4
	- Lapses
	- MCR-B4A
	- MCR-B4B
	- OF-B1Q
	- P&L
- RC
- RE-J1 Basic
- RE-J1 Shares
- RE-J2 Basic
- RE-J2 Shares
- RE-J2 Group
- RE-J3
- SCR-B2A
- SCR-B2A\_B2C
- SCR-B2B
- SCR-B2C
- SCR-B3A
- SCR- B3C
- SCR-B3E
- SCR-B3G
- TP-E1
- TP-E1Q
- TP-E2
- TP-E3
- $\bullet$  TP-E4
- TP-E7A
- TP-E7B
- TP-F1
- TP-F1Q
- TP-F2
- TP-F3
- TP-F3A
- TP-F3B
- $\bullet$  TP-F4
- VA-C2B
- VA-C2C

The following reports, if already existing on your system will not be available after this install as the reports have been dropped from the CP 11 Final QRT templates by EIOPA. Metadata and configurations for the reports have been removed:

- Cover-A1
- C2\_ANALYSIS\_LF
- C2\_ANALYSIS\_NL
- C2\_SUMMARY
- G10
- G15
- G20
- G30
- IGT5
- IGT6
- TP-E5
- $\bullet$  TP-E7
- VA-C2D

Following reports were added / updated in the metadata per CP9 and CP 11 Final EIOPA QRT lists:

- Assets-D1Q
- Assets-D1S
- Assets-D2O
- Assets- D2T
- Cover-A1A
- Cover-A10
- Duration liabilities
- Lapses
- Participations
- P&L Sharing
- RE-J1 Basic
- RE-J1 Shares
- RE-J2 Basic
- RE-J2 Shares
- SCR\_B2A\_B2C
- TP-E7A
- TP-E7B
- VA-C2A
- VA-C2B
- VA-C2C

Stored Process (STP) names and descriptions have been updated in the metadata for a large majority of the reports to align with changes per CP 9 and CP 11 Final EIOPA templates. These updates can be applied to the system by importing reports.spk. Details of the import process are available in the section **Import updated .spk files**.

If you need to retain previous versions of these files, they can be retrieved from backup locations as needed.

5. As part of this install, support for XBRL reporting has been added. In order to support this feature, the following tables and columns have been added to the static directory:

## **Newly added tables:**

- XBRL\_COMPLEXTYPE
- XBRL\_COMPLEXTYPE\_ENUMERATION
- XBRL\_DIMENSION
- XBRL\_FACTELEMENTS
- XBRL\_FMT
- XBRL\_REPORT
- XBRL\_SCHEMA

# **Columns for the newly added tables:**

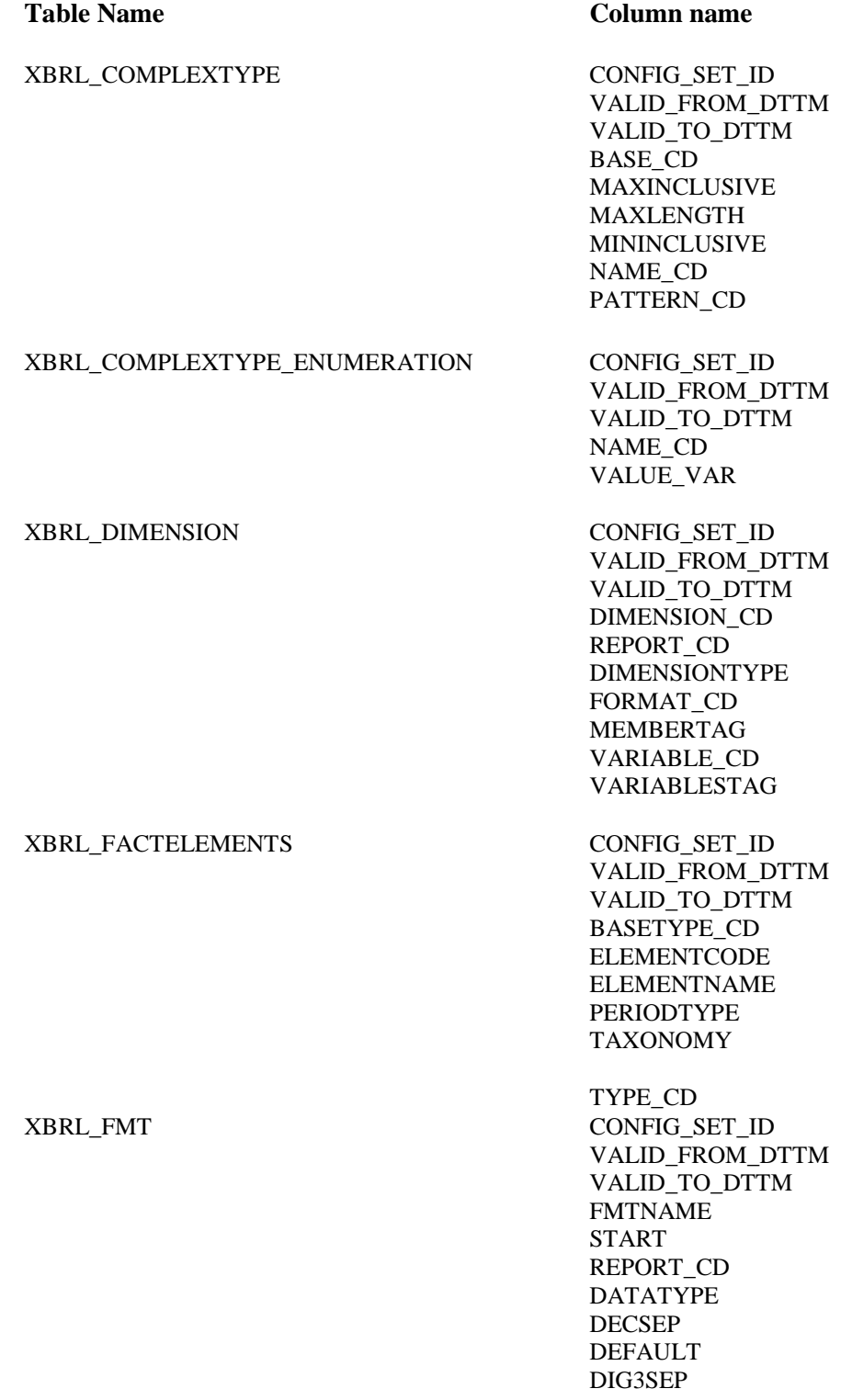

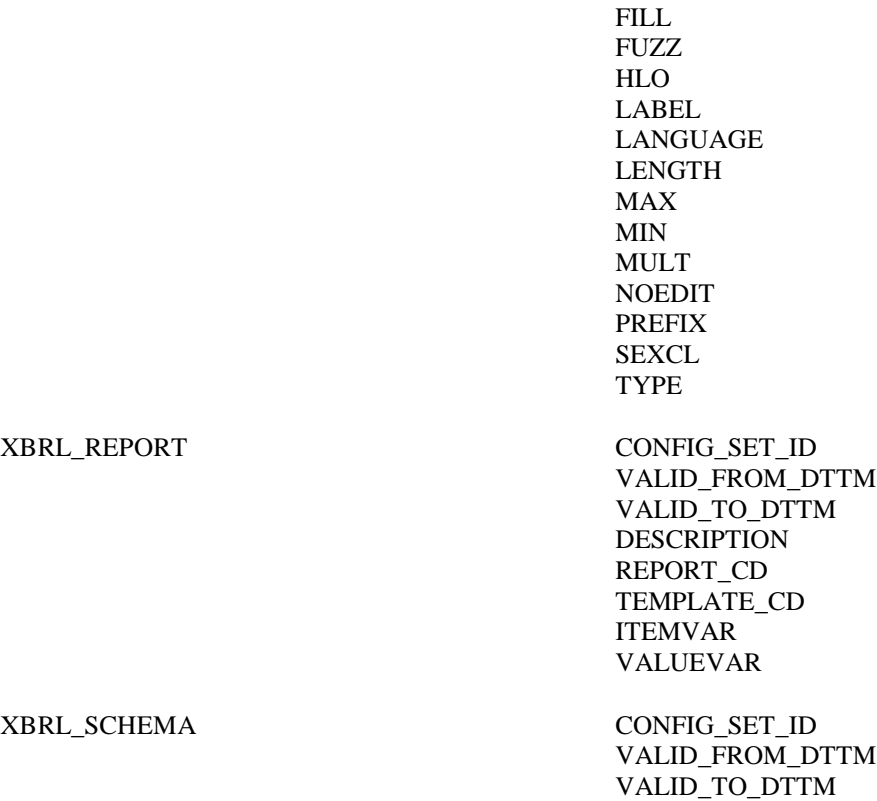

EEXCL END

PREFIX\_VAL REPORT\_CD

- 6. You must have Administrator Privileges on your CLIENT or SERVER machine.
- 7. All currently active SAS sessions, daemons, spawners and servers must be terminated before applying this hot fix.
- 8. This hot fix should be installed using the same userid that performed the initial software installation.
- 9. On UNIX systems, you may need to adjust file permissions on all new and updated files to meet with your sites security guidelines.

#### **INSTALLATION**

This hot fix must be installed on each machine where the updated components of the product, listed above, are installed. The installation process will determine which components of *SAS Risk Management for Insurance 2.1\_M1* are installed on each machine, and apply the appropriate updates.

If the updated components of this product are installed on multiple operating systems, you must download the hot fix for the appropriate operating system(s) and follow the installation instructions provided to complete the deployment of this hot fix.

The installer downloaded is *F90011la.bin*.

When downloading SAS 9.2 hot fix packages, you must choose to *Save* the hot fix to disk, and then execute the install from the saved location. Attempting to install a hot fix directly from the download page results in the error documented in [SAS Note 37104.](http://support.sas.com/kb/37/104.html)

• To install this hot fix execute F90011la.bin using the *-alwaysoverwrite* option.

This will initiate the installation wizard, which will guide you through the hot fix installation process.

*Note:* If your Windows operating system is Windows Vista, Windows 7 or Windows Server 2008, it may be necessary to install with the "Run as administrator" option. Within the Start menu's Accessories folder, right-click the Command Prompt shortcut, and select "Run as Administrator" option. Next execute F90011la.bin using the -alwaysoverwrite option.

See the Maintenance Install [Tool \(MIT\) Usage](http://ftp.sas.com/techsup/download/hotfix/HF2/Maint_Install_Tool.pdf) Guide for more details on the installation of hot fixes. The content of this hot fix is listed in the [hot fix manifest.](http://ftp.sas.com/techsup/download/hotfix/HF2/F/F90/F90011/xx/lax/F90010la_manifest.html) This completes the installation of F90011. You must perform any "Post-Installation Instructions" documented below to successfully complete the deployment of this hot fix.

## **POST-INSTALLATION INSTRUCTIONS**

**G55009** for **SAS Detail Data Store for Insurance 5.4\_M1 F88011** for **SAS Firmwide Risk Management for Insurance Server 2.1\_M1 F89011** for **SAS Market Risk Management for Insurance Server 2.1\_M1 F03003** for **SAS Risk Dimensions Server Component 5.3\_M1 F12012** for **SAS Risk Management for Insurance Server 2.1\_M1 G54009** for **SAS Risk Reporting Repository 1.4\_M1 F92011** for **SAS Underwriting Risk Management for Life Insurance Server 2.1\_M1 F91011 for SAS Underwriting Risk Management for P&C Insurance Server G61008 for SAS Risk Management for Insurance Mid-Tier 2.1\_M1**

## **G55009 for SAS Detail Data Store for Insurance 5.4\_M1**

- 1. If you have existing DDS physical tables, take a backup of the data in a different location.
- 2. Following is the summary of the changes in this hot fix:

#### **Newly added tables:**

- ACCOUNTING TRANS
- ACCOUNTING\_TRANS\_LINE\_ITEM
- ACCOUNT\_PERIOD
- ACCOUNT\_PERIOD\_ASSOC
- ASSET\_PORTFOLIO\_SEGMENT
- ASSET\_SEGMENT\_X\_EXPOSURE
- BUSINESS\_ENTITY
- CEDED\_LOSS
- CLAIM\_INJURED
- CLAIM\_UNIT\_X\_INJURED
- CONTRACT\_SECTION\_X\_RI\_CARRIER
- CREDIT\_FACILITY\_CR\_MITIGANT
- CURRENCY\_CONVERSION\_RATE
- EXPOSURE\_PLEDGED
- EXTERNAL\_ORG\_INDUSTRY\_CLASS
- FRA\_INSURMENT\_LEG
- GL\_SEGMENT\_BALANCE
- GL\_SEGMENT\_PARAMETER
- GL\_SEGMENT\_PARAM\_GROUP
- REINSURANCE\_COLLATERAL
- REINSURANCE\_CONTRACT
- REINSURANCE\_CONTRACT\_SECTION
- REINSURANCE\_COVERAGE
- REINSURANCE\_COVERAGE\_REFERENCE
- REINSURANCE\_INTERMEDIARY
- REINSURANCE\_PROGRAM
- REINSURANCE\_RATE
- REINSURANCE REINSTATEMENT
- RISK\_DRIVER
- RISK\_DRIVER\_X\_EXPOSURE
- RI\_TRANS\_X\_CEDED\_LOSS
- SUB\_LEDGER
- SUB\_LEDGER\_BALANCE
- XL\_LAYER
- XL\_LAYER\_X\_RI\_CARRIER

# **Newly added columns:**

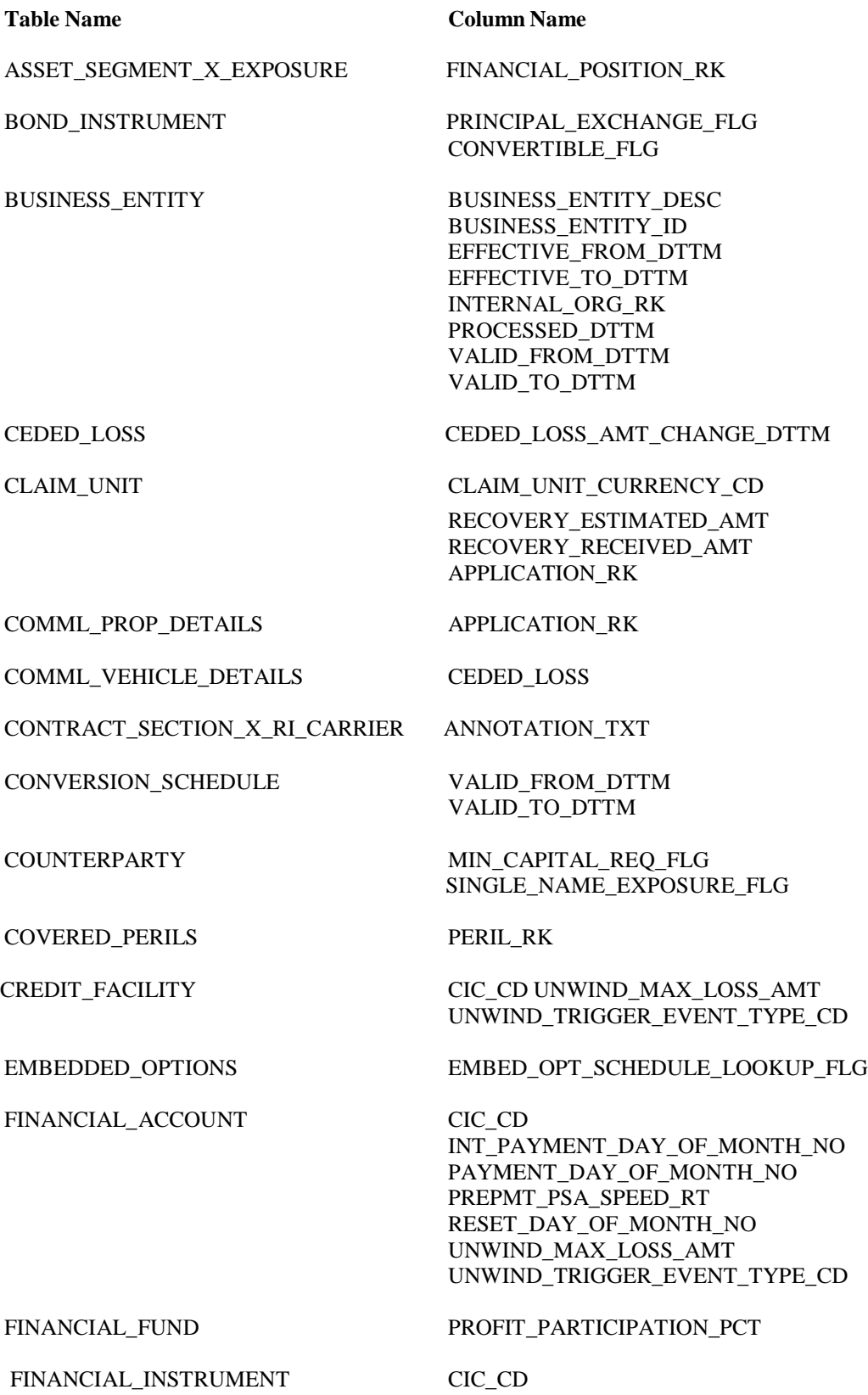

INT\_PAYMENT\_DAY\_OF\_MONTH\_NO PAYMENT\_DAY\_OF\_MONTH\_NO RESET\_DAY\_OF\_MONTH\_NO UNWIND\_MAX\_LOSS\_AMT UNWIND\_TRIGGER\_EVENT\_TYPE\_CD

UNDERWRITING\_MODEL\_TYPE\_CD

GL\_BALANCE\_BASE\_CURRENCY\_CD GL\_BALANCE\_REPT\_CURRENCY\_CD

FINANCIAL\_INSTRUMENT\_ASSOC PHYSICAL\_ASSET\_RK

FINANCIAL\_INSTRUMENT\_CHNG PREM\_PAID\_PERIOD\_TO\_DATE\_AMT SWAP\_INFLOW\_PERIOD\_TO\_DATE\_AMT SWAP\_OUTFLW\_PERIOD\_TO\_DATE\_AMT

FINANCIAL\_POSITION CUSTODIAN\_COUNTERPARTY\_RK

FUND\_INSTRUMENT LEVEL\_OF\_LOOKTHROUGH\_CD

GENERAL\_UNIT\_OF\_EXPOSURE UNDERWRITING\_MODEL\_AMT

GL\_ACCOUNT CONTROL\_ACCOUNT\_FLG

GL\_ACCOUNT\_BALANCE ACCOUNT\_PERIOD\_RK AS\_OF\_DATE

GL\_JRNL REVERSAL\_DESC REVERSAL\_REASON\_CD REVERSED\_GL\_JRNL\_ID

REPORTING\_METHOD\_CD

GL\_JRNL\_DETAILS ACCOUNT\_PERIOD\_RK

GL\_SEGMENT\_PARAM\_GROUP GL\_SEGMENT\_GROUP\_DESC

GL\_SEGMENT\_PARAMETER PARAMETER\_DESC

INDIVIDUAL DECEASED\_DT

LEGAL\_PROT\_INSURED\_SUBJECT APPLICATION\_RK

LIABILITY\_INSURED\_SUBJECT APPLICATION\_RK

OTHER\_INSURED\_SUBJECT APPLICATION\_RK

PERIL RK VALID\_FROM\_DTTM VALID\_TO\_DTTM

PERS\_PROP\_DETAILS APPLICATION\_RK

PERS\_VEHICLE\_DETAILS APPLICATION\_RK

PHYSICAL\_ASSET CIC\_CD

REINSURANCE\_CARRIER PARTICIPATION\_LIMIT\_AMT

RI\_CARRIER\_RK RI\_CARRIER\_TYPE\_CD RI\_NETWORK\_ID

REINSURANCE\_COLLATERAL EFFECTIVE DTTM EXPIRATION\_DTTM

REINSURANCE\_CONTRACT\_SECTION GROSS\_RETENTION\_PCT

REINSURANCE\_EXPOSURE CEDING\_COMMISSION\_AMT

RI\_AMT\_SHARE RI\_CONTRACT\_SECTION\_RK RI\_EXP\_EFFECTIVE\_DT RI\_EXP\_EXPIRATION\_DT

REINSURANCE\_TRANS RI\_CONTRACT\_RK

RI\_CONTRACT\_SECTION\_RK RI\_REINSTATEMENT\_RK XL\_LAYER\_RK

REINSURANCE\_TRANS\_LINE\_ITEM LINE\_ITEM\_TRANS\_AMT RI\_CONTRACT\_RK RI\_CONTRACT\_SECTION\_RK

RF\_CURVE\_X\_RF\_GROUP VALID\_FROM\_DTTM

RI\_TRANS\_X\_RI\_EXPOSURE RI\_CONTRACT\_RK

RISK\_FACTOR VALID\_FROM\_DTTM

RISK\_FACTOR\_CURVE VALID\_FROM\_DTTM

RISK\_FACTOR\_GROUP VALID\_FROM\_DTTM

VALID\_TO\_DTTM

VALID\_TO\_DTTM

VALID\_TO\_DTTM

RI\_EXP\_TRANS\_AMT

VALID\_TO\_DTTM

RSK\_FCTR\_X\_ANAL\_MDL\_TRANS\_METH VALID\_FROM\_DTTM VALID\_TO\_DTTM

RISK\_FACTOR\_X\_RISK\_FCTR\_CURVE VALID\_FROM\_DTTM VALID\_TO\_DTTM

SECURITIZATION\_POOL RESECURITIZATION\_FLG

SUB\_LEDGER AS\_OF\_DT

SWAP\_INSTRUMENT\_LEG PAYMENT\_DAY\_OF\_MONTH\_NO

TECHNICAL\_INSURED\_SUBJECT APPLICATION\_RK

XL\_LAYER CAP\_RANGE\_1\_AMT\_TYPE\_CD

RESET\_DAY\_OF\_MONTH\_NO

UNDERLYING\_PRODUCT\_TYPE\_CD

INT\_PAYMENT\_DAY\_OF\_MONTH\_NO

CAP\_RANGE\_2\_AMT\_TYPE\_CD DEDUCTIBLE\_1\_AMT DEDUCTIBLE\_2\_AMT LIMIT\_1\_AMT LIMIT\_2\_AMT

XL\_LAYER\_X\_RI\_CARRIER ANNOTATION\_TXT

#### **Renamed Columns:**

The column ASSET\_PORTFOLIO\_X\_EXPOSURE RK from ASSET\_PORTFOLIO\_SGMNT\_X\_EXPOSURE table had a typo. The column has been renamed to ASSET\_PORTFOLIO\_X\_EXPOSURE\_RK.

#### **Deprecated tables and columns:**

A few tables and columns were deprecated from previous versions. They are now physically removed.

#### **Deprecated Tables**

CLAIM\_INJURED\_DETAILS REINSURANCE\_CLAIM REINSURANCE\_TREATY REINSURER\_X\_TREATY RI\_TREATY\_X\_COVERAGE RI\_TREATY\_X\_PERILS SCHEDULE\_X\_TREATY

#### **Deprecated Columns**

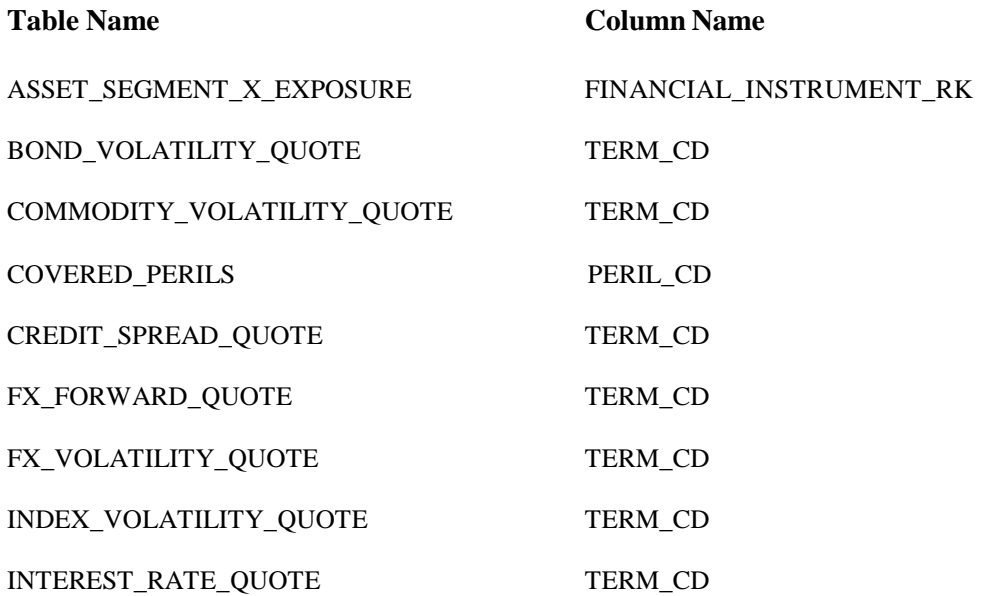

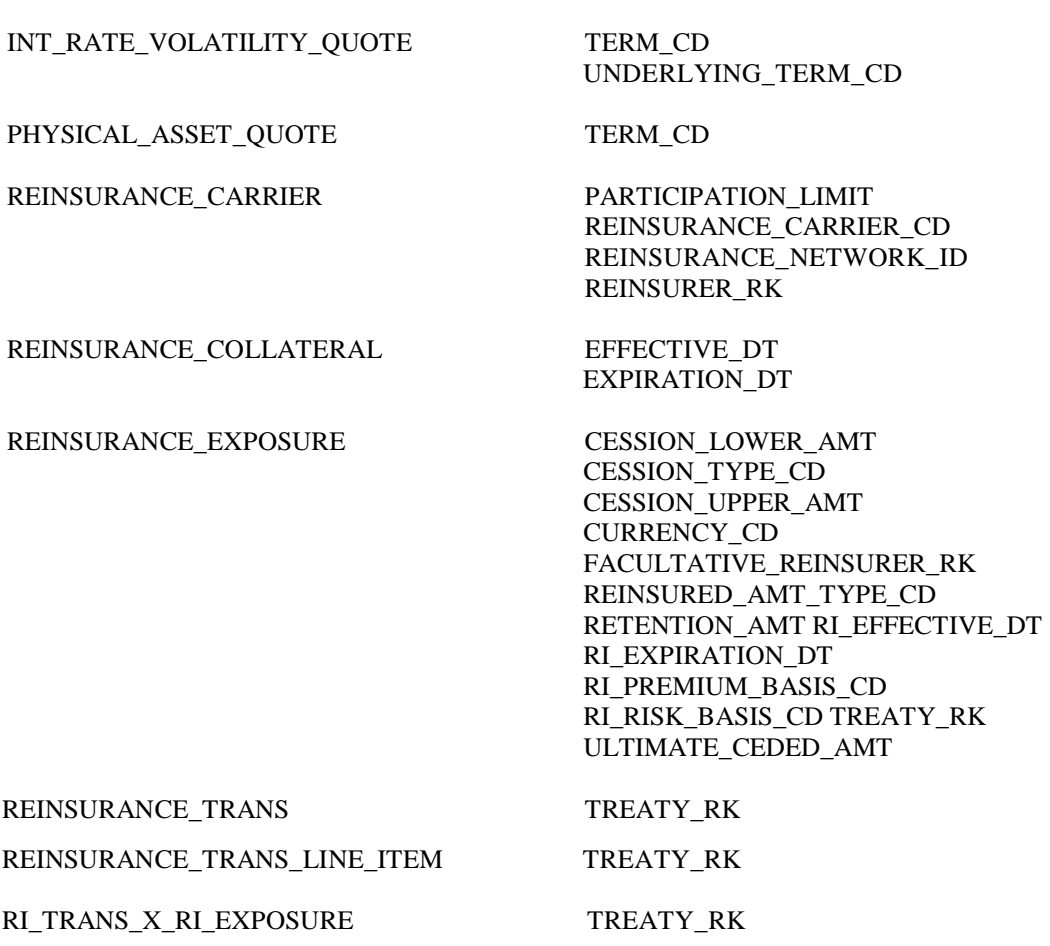

# **Columns with changed attributes:**

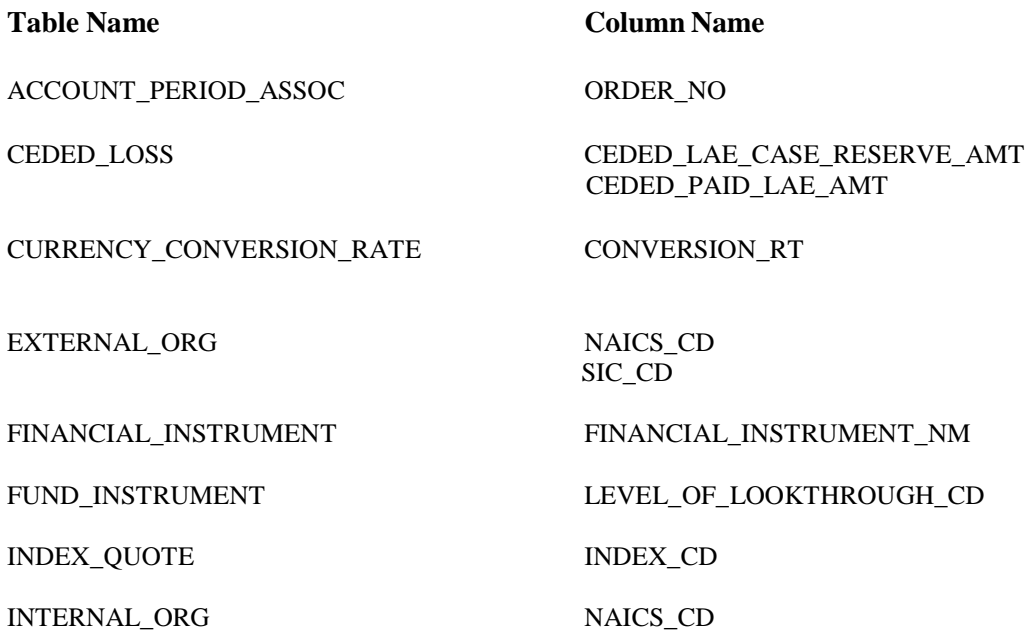

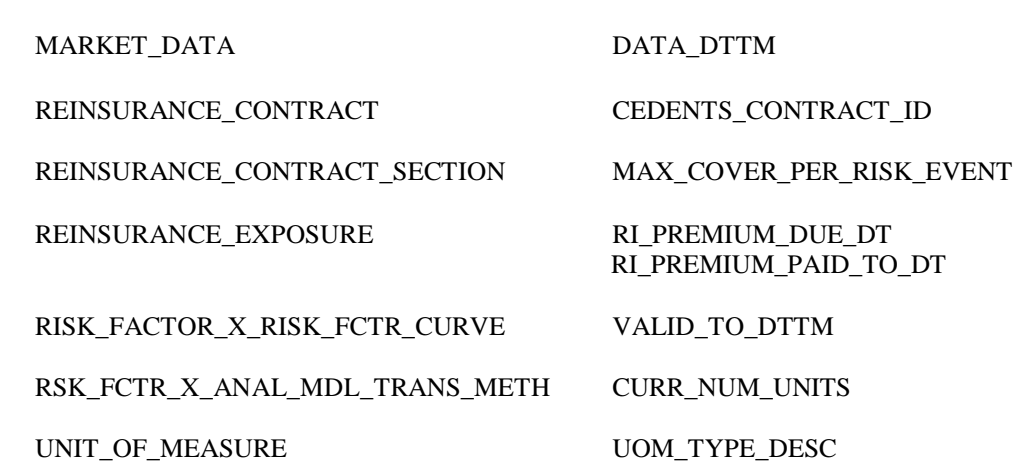

1. If you already have existing DDS physical tables, execute the ddls of the tables that have undergone changes as mentioned in point 2 above from the *<SASHOME/SASFoundation/9.2/misc/insurancedds/insurancedds\_5.4M1/ddl/sas* folder.

SIC\_CD

- 2. If you do not have existing DDS physical tables, execute the *ddlgen.sas* file present in *<SASHOME>/SASFoundation/9.2/misc/insurancedds/insurancedds\_5.4M1/ddl/sas* folder.
- 3. If you already have existing DDS physical tables, migrate data for those tables which are updated in this hot fix.
- 4. Copy the files present in <SASHOME>/SASFoundation/9.2/misc/insurancedds/insurancedds\_5.4M1/metadata/ folder to a location that can be accessed by DI studio client.
- 5. Open DI studio and logon as unrestricted user.
- 6. If you have existing metadata for DDS, backup the same.
- 7. If you do not have existing metadata for DDS, import insurancedds\_54m1\_sas.spk followed by insurancedds\_54m1\_hf1\_sas.spk, insurancedds\_54m1\_hf2\_sas.spk, insurancedds\_54m1\_hf3\_sas.spk, insurancedds 54m1 hf4 sas.spk, and insurancedds 54m1 hf5 sas.spk, and insurancedds\_54m1\_hf6\_sas.spk and insurancedds\_54m1\_hf7\_sas.spk, and insurancedds\_54m1\_hf8\_sas.spk.

Note that before importing the insurancedds  $54m1$  hf2 sas.spk, please delete the table SCHEDULE\_X\_TREATY from the destination metadata server using DI Studio from the folder /Products/SAS Detail Data Store For Insurance/DDS5.4\_M1/01] INSURANCE PRODUCT.

8. If you have existing metadata for DDS hot fix1, 2, 3, 4, 5, 6 and 7 on top of 5.4M1, import insurancedds\_54m1\_hf8\_sas.spk.

#### **Notes:**

- a. Table ASSET\_PORTFOLIO\_SGMNT\_X\_EXPOSURE has been renamed to ASSET\_SEGMENT\_X\_EXPOSURE. The data if existing in the original table needs to be migrated to the newly created table. Please note that the column ASSET\_PORTFOLIO\_X\_EXPOSURE\_RK in the original table is represented as ASSET\_SEGMENT\_X\_EXPOSURE\_RK in the new table.
- b. Once all hot fixes have been installed, execute the below code in DI Studio to delete the metadata for the physically removed tables/columns. The code below will synchronize table/column metadata as per physical table structures.

In DI Studio, start the code editor from "Tools" menu and execute below code with appropriate values of parameters:

**Options metapass="<password for metadata**  user>" metaport=<port number> **metaprotocol=bridge metarepository="foundation" metaserver="<metadata server>" metauser="<metadata user id>";**

**proc metalib; omr (library="Detail Data Store" repname="foundation"); update\_rule (delete); report; run;**

For detailed instructions on creating physical table and importing metadata, please refer to *SAS® Detail Data Store for Insurance 5.4 Second Edition*.

## **F88011 for SAS Firmwide Risk Management for Insurance Server 2.1\_M1**

You should delete (or rename) the file rmif pm cpty risk.sas found in SASFoundation/9.2/ucmacros/rmifirmmva/ folder. This file has been incorrectly delivered to this location. In this package, the most recent version of this file will be correctly delivered to the following location (misc/rmifirmmva/solution\_data\_mart/fw\_env/methods/). If you do not delete/rename this file, it should not have any functional impact since the correct file is called directly.

**F89011 for SAS Market Risk Management for Insurance Server 2.1\_M1**

NONE

## **F03003 for SAS Risk Dimensions Server Component 5.3\_M1**

NONE

## **F12012 for SAS Risk Management for Insurance Server 2.1\_M1**

#### **Import updated** *.spk* **files:**

- 1. Backup existing metadata.
- 2. Import delivered SPK files using SAS MC Import/Export SAS Package wizard

## **a. Import updated** *analysis.spk* **for Firmwide Risk Server 2.1**

- i. Login to SAS Management Console (SMC) as the Administrator (sasadm) user
- ii. Click on the Folders tab
- iii. Navigate to the folder *Analysis* under System -> Applications -> SAS Risk Management for Insurance -> Firmwide Risk Server 2.1
- iv. Depending on whether or not F90009 is already installed, follow the steps in the appropriate section below followed by those in the **Common Steps** section to complete the import.

## **F90009 installed**

- v. Select the STP, BALANCE\_SHEET, right-click and select Delete. Ensure that the STP is deleted from the Analysis folder.
- vi. Right-click on the *Analysis* folder and select **Import SAS Package**  from the menu
- vii. Browse to <SASHOME>/SASFoundation/9.2/misc/rmifirmmva/Config/Deployme nt/Packages and select the analysis.spk file.
- viii. Select the radio button for New Objects Only and click Next. You should see three new STPs, AVAILABLE\_OWN\_FUND, HEALTH\_CAT\_LOSS and NLIFE\_CAT\_LOSS in the next window.
- ix. Now, proceed with the **Common Steps** x. through xv.

## **F90009 not installed**

- v. Select all the STPs, right-click and select Delete. Ensure that all STPs have been deleted from the Analysis folder. The reason these STPs need to be deleted is that a parameter, RR\_INPUTS has been added to most of the STPs. The parameter can be seen by expanding the System parameter group on the Parameters tab.
- vi. Next, right-click on the *Analysis* folder and select **Import SAS Package** from the menu
- vii. Browse to <SASHOME>/SASFoundation/9.2/misc/rmifirmmva/Config/Deployme

nt/Packages and select the analysis.spk file.

- viii. Select the radio button for **All Objects** and click Next.
- ix. Now, proceed with the **Common Steps** x. through xv.

#### **Common Steps**

- x. You should see a list of STPs in the window. Click Next and then Next again.
- xi. Ensure that you have the correct mappings for the SAS Application Servers. Click Next.
- xii. On this screen, map source code repositories between original and target application servers. Choose the path to the <SASHOME>/SASFoundation/9.2/sasstp/rmifirmmva folder. Click Next.
- xiii. Review the Summary information and click Next if correct. Otherwise, click on the Back buttons to make necessary corrections in earlier steps.
- xiv. The next screen should show that the import was completed. Click the View Log button and scan the log for any errors. If the import was successful, you should see messages such as "The import process completed successfully" in the log.
- xv. Click Ok and then Finish.

## **b. Import updated** *analysis.spk* **for Life Risk Server 2.1 (not required if F90009 already installed)**

- i. Login to SAS Management Console (SMC) as the Administrator (sasadm) user
- ii. Click on the Folders tab
- iii. Navigate to the folder Analysis under System -> Applications -> SAS Risk Management for Insurance -> Life Risk Server 2.1
- iv. Select all the STPs, right-click and select Delete. Ensure that all STPs have been deleted from the Analysis folder. The reason these STPs need to be deleted is that a parameter, RR\_INPUTS has been added to most of the STPs. The parameter can be seen by expanding the System parameter group on the Parameters tab. You should also see a new STP, SLTH\_SOLVENCY if not already added in a prior hotfix install.
- v. Next, right-click on the Analysis folder and select Import SAS Package from the menu
- vi. Browse to <SASHOME>/SASFoundation/9.2/misc/rmilifemva/Config/Deployment /Packages and select the analysis.spk file.
- vii. Select the radio button for **All Objects** and click Next
- viii. You should see a list of STPs in the window. Click Next and then Next again.
- ix. Ensure that you have the correct mappings for the SAS Application Servers.

Click Next.

- x. On this screen, map source code repositories between original and target application servers. Choose the path to the <SASHOME>/SASFoundation/9.2/sasstp/rmilifemva folder. Click Next.
- xi. Review the Summary information and click Next if correct. Otherwise, click on the Back buttons to make necessary corrections in earlier steps.
- xii. The next screen should show that the import was completed. Click the View Log button and scan the log for any errors. If the import was successful, you should see messages such as "The import process completed successfully" in the log.
- xiii. Click Ok and then Finish.

## **c. Import updated** *analysis.spk* **for Market Risk Server 2.1 (not required if F90009 already installed)**

- i. Login to SAS Management Console (SMC) as the Administrator (sasadm) user
- ii. Click on the Folders tab
- iii. Navigate to the folder Analysis under System -> Applications -> SAS Risk Management for Insurance -> Market Risk Server 2.1
- iv. Select all the STPs, right-click and select Delete. Ensure that all STPs have been deleted from the Analysis folder. The reason these STPs need to be deleted is that a parameter, RR\_INPUTS has been added to most of the STPs. The parameter can be seen by expanding the System parameter group on the Parameters tab.
- v. Next, right-click on the Analysis folder and select Import SAS Package from the menu
- vi. Browse to <SASHOME>/SASFoundation/9.2/misc/rmimktmva/Config/Deploymen t/Packages and select the analysis.spk file.
- vii. Select the radio button for **All Objects** and click Next
- viii. You should see a list of STPs in the window. Click Next and then Next again.
- ix. Ensure that you have the correct mappings for the SAS Application Servers. Click Next.
- x. On this screen, map source code repositories between original and target application servers. Choose the path to the <SASHOME>/SASFoundation/9.2/sasstp/rmimktmva folder. Click Next.
- xi. Review the Summary information and click Next if correct. Otherwise, click on the Back buttons to make necessary corrections in earlier steps.
- xii. The next screen should show that the import was completed. Click the View Log button and scan the log for any errors. If the import was successful, you should see messages such as "The import process completed successfully" in the log.
- xiii. Click Ok and then Finish.

## **d. Import updated** *analysis.spk* **for Property Casual Risk Server 2.1 (not required if F90009 already installed)**

- i. Login to SAS Management Console (SMC) as the Administrator (sasadm) user
- ii. Click on the Folders tab
- iii. Navigate to the folder Analysis under System -> Applications -> SAS Risk Management for Insurance -> Property Casual Risk Server 2.1
- iv. Select all the STPs, right-click and select Delete. Ensure that all STPs have been deleted from the Analysis folder. The reason these STPs need to be deleted is that a parameter, RR\_INPUTS has been added to most of the STPs. The parameter can be seen by expanding the System parameter group on the Parameters tab. You should also see a new STP, NSLTH\_SOLVENCY if not already added in a prior hotfix install.
- v. Next, right-click on the Analysis folder and select Import SAS Package from the menu.
- vi. Browse to <SASHOME>/SASFoundation/9.2/misc/rmpcmva/Config/Deployment/ Packages and select the analysis.spk file.
- vii. Select the radio button for **All Objects** and click Next.
- viii. You should see a list of STPs in the window. Click Next and then Next again.
- ix. Ensure that you have the correct mappings for the SAS Application Servers. Click Next.
- x. On this screen, map source code repositories between original and target application servers. Choose the path to the
	- <SASHOME>/SASFoundation/9.2/sasstp/rmpcmva folder. Click Next.
- xi. Review the Summary information and click Next if correct. Otherwise, click on the Back buttons to make necessary corrections in earlier steps.
- xii. The next screen should show that the import was completed. Click the View Log button and scan the log for any errors. If the import was successful, you should see messages such as "The import process completed successfully" in the log.
- xiii. Click Ok and then Finish.

## **e. Import updated** *reports.spk* **for the RMI Common Server component**

- i. Login to SAS Management Console (SMC) as the Administrator (sasadm) user
- ii. Click on the Folders tab
- iii. Navigate to the folder *Reports* under System -> Applications -> SAS Risk Management for Insurance -> Risk Management for Insurance Server 2.1
- iv. Select all the *Reports*, right-click and select Delete. Ensure that all *Reports* have been deleted from the Reports folder.
- v. Next, right-click on the Reports folder and select **Import SAS Package**

from the menu

- vi. Browse to *<SASHOME>/SASFoundation/9.2/misc/rmicomnsvr/Confi/Deployment/ Packages* and select the *reports.spk* file.
- vii. Select the radio button for **All Objects** and click Next
- viii. You should see a list of *Reports* in the window. Click Next and then Next again.
- ix. Ensure that you have the correct mappings for the SAS Application Servers. Click Next.
- x. On this screen, map source code repositories between original and target application servers. Choose the path to the <SASHOME>/SASFoundation/9.2/sasstp/rmicomnsvr folder. Click Next.
- xi. Review the Summary information and click Next if correct. Otherwise, click on the Back buttons to make necessary corrections in earlier steps.
- xii. The next screen should show that the import was completed. Click the View Log button and scan the log for any errors. If the import was successful, you should see a message such as "The import process completed successfully" in the log.
- xiii. Click Ok and then Finish.
- xiv. If required, selectively import metadata from the backup SPK (refer to Step 1) for only those QRTs that were customized earlier and are not delivered in the hot fix.

## **f. Import updated** *system.spk* **for the RMI Common Server component (not required if F90006 already installed)**

- i. Click on the Folders tab
- ii. Navigate to the folder System under System -> Applications -> SAS Risk Management for Insurance -> Risk Management for Insurance Server 2.1
- iii. Right-click on the System folder and select Import SAS Package from the menu
- iv. Browse to <SASHOME>/SASFoundation/9.2/misc/rmicomnsvr/Config/Deployme nt/Packages and select the *system.spk* file.
- v. Select the radio button for **All Objects** and click Next
- vi. You should see a list of STPs in the window. Click Next and then Next again.
- vii. Ensure that you have the correct mappings for the SAS Application Servers. Click Next.
- viii. On this screen, map source code repositories between original and target application servers. Choose the path to the
- <SASHOME>/SASFoundation/9.2/sasstp/rmicomnsvr folder. Click Next. ix. Review the Summary information and click Next if correct. Otherwise,
	- click on the Back buttons to make necessary corrections in earlier steps.
- x. The next screen should show that the import was completed. Click the View Log button and scan the log for any errors. If the import was successful, you should see a message such as "The import process

completed successfully" in the log.

- xi. Click Ok and then Finish.
- xii. You should now see
	- 1. A new "Job name" parameter in the Parameters tab for the REPORT\_OPTIONS STP if you had not installed F90004 or F90005.
	- 2. A new parameter for XBRL generation.

## **g. Import updated** *utilities.spk* **for the RMI Common Server component**

- i. Login to SAS Management Console (SMC) as the Administrator (sasadm) user
- ii. Click on the folders tab
- iii. Navigate to the folder Utilities under System -> Applications -> SAS Risk Management for Insurance -> Risk Management for Insurance Server 2.1
- iv. Depending on which hotfix was last installed, follow the steps in the appropriate section below followed by those in the **Common Steps** section to complete the import.

## **F90007 installed**

- v. Right-click on the Utilities folder and select **Import SAS Package** from the menu
- vi. Browse to <SASHOME>/SASFoundation/9.2/misc/rmicomnsvr/Config/Deployment/Pa ckages and select the *utilities.spk* file.
- vii. Select the radio button for **New Objects Only** and click Next
- viii. You should see a new STP, **BSC1** in the window. Click Next and then Next again.
- ix. Now, proceed with the **Common Steps** x. through xv.

## **F90007 not installed but F90006 installed**

- v. Right-click on the folder named **Data Management** and click Delete
- vi. Next, right-click on the Utilities folder and select **Import SAS Package** from the menu
- vii. Browse to <SASHOME>/SASFoundation/9.2/misc/rmicomnsvr/Config/Deployment/Pa ckages and select the *utilities.spk* file.
- viii. Select the radio button for **All Objects** and click Next. You should see a list of STPs in the window. Click Next and then Next again.
- ix. Now, proceed with the Common Steps x. through xv.

#### **F90006 not installed**

- v. Select the STPs listed below, right-click and click delete
	- ACCOUNTING\_MEASURES
	- $\bullet$  RE J1
	- $\bullet$  RE J2
	- $\bullet$  RE J3
	- $\bullet$  TP E4
	- $\bullet$  TP E6
	- TP E7A
	- TP\_E7B

The reason that these STPs need to be removed is to be able to consolidate them under a new **Data Management** folder (which will be installed from the *utilities.spk* files) and also because the .sas files they execute have been renamed.

- vi. Next, right-click on the Utilities folder and select **Import SAS Package** from the menu
- vii. Browse to <SASHOME>/SASFoundation/9.2/misc/rmicomnsvr/Config/Deployment/Pa ckages and select the *utilities.spk* file.
- viii. Select the radio button for **All Objects** and click Next. You should see a list of STPs in the window. Click Next and then Next again.
- ix. Now, proceed with the **Common Steps** x. through xv.

#### **Common Steps**

- x. Ensure that you have the correct mappings for the SAS Application Servers. Click Next.
- xi. On this screen, map source code repositories between original and target application servers. Choose the path to the <SASHOME>/SASFoundation/9.2/sasstp/rmicomnsvr folder. Click Next.
- xii. Review the Summary information and click Next if correct. Otherwise, click on the Back buttons to make necessary corrections in earlier steps.
- xiii. The next screen should show that the import was completed. Click the View Log button and scan the log for any errors. If the import was successful, you should see a message such as "The import process completed successfully" in the log:
- xiv. Click Ok and then Finish.
- xv. You should now see the following STPs in the Utilities folder in a new "Data Management" folder containing data management jobs:
- ACCOUNTING\_MEASURES  $\bullet$
- RE\_J1
- $\bullet$  RE J2
- RE\_J3
- TP\_E4  $\bullet$
- TP\_E6  $\bullet$
- TP\_E7A
- TP\_E7B
- **h. Import updated** *rmi\_etl\_bridge\_m1\_hf11.spk* **for the RMI Solution Data Mart (SDM) ETL jobs**
	- i. Following is the summary of the newly added and modified jobs in this hot fix:

#### **Newly added jobs:**

RMI\_INT\_100\_I\_ACCOUNT\_CREDIT\_RISK\_MITIGANT RMI\_INT\_100\_I\_CREDIT\_FACILITY\_CR\_MITIGANT RMI\_INT\_100\_I\_EXPOSURE\_CR\_MITIGANT\_RANK RMI\_INT\_100\_I\_FINANCIAL\_POSITION\_CR\_MITIGANT RMI\_INT\_100\_I\_FRA\_INSTRUMENT\_LEG RMI\_INT\_100\_I\_RISK\_FACTOR\_X\_RISK\_FCTR\_CURVE RMI\_STG\_210\_EXPOSURE\_CRM\_LINK RMI\_STG\_210\_GL\_BAL\_SEGMENT\_ATTR\_VAR RMI\_STG\_210\_GL\_BALANCE\_SEGMENT RMI\_STG\_210\_RATE\_PARAM\_GROUP\_X\_PARAMETER RMI\_STG\_210\_RI\_CONTRACT\_COLLATERAL RMI\_STG\_210\_SUB\_LEDGER RMI\_STG\_210\_ENTITY\_SYSTEM\_IDENTITY RMI\_STG\_210\_LINE\_OF\_BUSINESS\_ASSOC RMI\_STG\_230\_CAPITAL\_ALLOCATION RMI\_STG\_230\_CAPITAL\_COST

#### **Modified Jobs:**

RMI\_INT\_100\_I\_ASSET\_SGMNT\_X\_EXPOSURE RMI\_INT\_100\_I\_BOND\_INSTRUMENT RMI\_INT\_100\_I\_COUNTERPARTY RMI\_INT\_100\_I\_CREDIT\_CARD\_ACCOUNT RMI\_INT\_100\_I\_CREDIT\_FACILITY RMI\_INT\_100\_I\_EXTERNAL\_ORG RMI\_INT\_100\_I\_FINANCIAL\_INSTRUMENT RMI\_INT\_100\_I\_FINANCIAL\_POSITION RMI\_INT\_100\_I\_FX\_FORWARD\_QUOTE RMI\_INT\_100\_I\_FX\_VOLATILITY\_QUOTE RMI\_INT\_100\_I\_INT\_RATE\_VOLATILITY\_QUOTE RMI\_INT\_100\_I\_INTEREST\_RATE\_QUOTE

RMI\_INT\_100\_I\_PHYSICAL\_ASSET RMI\_INT\_100\_I\_RISK\_FACTOR RMI\_INT\_100\_I\_RISK\_FACTOR\_X\_RISK\_FCTR\_CURV RMI\_INT\_100\_I\_SWAP\_INSTRUMENT\_LEG RMI\_INT\_100\_I\_COUNTERPARTY\_CREDIT\_ASSESSMENT RMI\_INT\_105\_I\_FINANCIAL\_ACCOUNT RMI\_INT\_110\_I\_ACCT\_POS\_INST\_FCLTY\_APPEND RMI\_INT\_110\_I\_QUOTE\_VOLATILITY RMI\_STG\_210\_CEDED\_LOSS RMI\_STG\_210\_CLAIM\_HISTORY RMI\_STG\_210\_COVERED\_PERILS RMI\_STG\_210\_FINANCIAL\_FUND RMI\_STG\_210\_RI\_CARRIER\_X\_RI\_CONTRACT\_SECTN RMI\_STG\_210\_FUND\_INSTRUMENT RMI\_STG\_210\_GENERAL\_INSURANCE\_SUBJECT RMI\_STG\_210\_GENERAL\_INSURANCE\_UOE RMI\_STG\_210\_GL\_ACCOUNT\_ASSOC RMI\_STG\_210\_INSURANCE\_SEGMENT RMI\_STG\_210\_INSURED\_ITEM\_LOCATION RMI\_STG\_210\_INTERNAL\_ORG\_ASSOC RMI\_STG\_210\_LIFE\_INSURANCE\_POLICY RMI\_STG\_210\_RI\_CARRIER\_X\_XL\_LAYER RMI\_STG\_210\_SECURITIZATION\_POOL\_MART RMI\_STG\_210\_SUB\_LEDGER RMI\_STG\_210\_XL\_LAYER RMI\_STG\_230\_ASSET\_SGMNT\_X\_EXPOSURE RMI\_STG\_230\_CDO\_INSTRUMENT RMI\_STG\_230\_CASHFLOW\_ACCOUNT RMI\_STG\_230\_CASHFLOW\_FRA RMI\_STG\_230\_CASHFLOW\_INSTRUMENT RMI\_STG\_230\_CONVERSION\_SCHEDULE RMI\_STG\_230\_CONVERTIBLE\_BOND\_INSTRUMENT RMI\_STG\_230\_COUNTERPARTY RMI\_STG\_230\_COUNTERPARTY\_RATINGS RMI\_STG\_230\_CREDIT\_RISK\_MITIGANT RMI\_STG\_230\_DISCRETE\_CARRYING\_COST RMI\_STG\_230\_EMBEDDED\_OPTIONS RMI\_STG\_230\_FINANCIAL\_CONTRACT RMI\_STG\_230\_FINANCIAL\_CONTRACT\_ISSUE RMI\_STG\_230\_FINANCIAL\_EXPOSURE RMI\_STG\_230\_GL\_ACCOUNT RMI\_STG\_230\_OPTION\_INSTRUMENT RMI\_STG\_230\_OPTION\_SCHEDULE RMI\_STG\_230\_QUOTE\_FX RMI\_STG\_230\_QUOTE\_INDEX RMI\_STG\_230\_QUOTE\_IR RMI\_STG\_230\_QUOTE\_IR RMI\_STG\_230\_QUOTE\_VOLATILITY RMI\_STG\_230\_QUOTE\_VOLATILITY RMI\_STG\_230\_RF\_CURVE\_X\_RF\_GROUP RMI\_STG\_230\_RISK\_DRIVER RMI\_STG\_230\_RISK\_DRIVER\_X\_FIN\_CONTR RMI\_STG\_230\_RISK\_FACTOR RMI\_STG\_230\_RISK\_FACTOR\_CURVE RMI\_STG\_230\_RISK\_FACTOR\_GROUP RMI\_STG\_230\_RISK\_FACTOR\_X\_RISK\_FCTR\_CURVE RMI\_STG\_230\_SWAP\_INSTRUMENT

#### **Excluded Jobs:**

RMI\_STG\_210\_REINSURANCE\_TREATY RMI\_STG\_210\_COUNTERPARTY\_X\_RI\_TREATY RMI\_STG\_210\_CEDED\_EXPOSURE RMI\_STG\_210\_RATE\_PARAM\_GROUP

ii. If you already have existing RMI21.M1 ETL jobs, import the *rmi\_etl\_bridge\_m1\_hf11.spk* file from <SASHOME>/SASFoundation/9.2/SASRiskManagementForInsuranceMid Tier/2.1/ETL folder as explained below.

Note: If RMI21.M1 ETL is not existing then first import *rmi\_etl\_bridge.spk* from the same location.

- A. Login to SAS DI Studio as the Administrator (sasadm) user
- B. Click on the Folders tab
- C. Navigate to the folder Products
- D. Right-click on the Products folder and select Import SAS Package from the menu
- E. Browse to /SASRiskManagementForInsuranceMidTier/2.1/ETL and select the *rmi\_etl\_bridge\_m1\_hf11.spk* file.
- F. Select the radio button for All Objects and click Next.
- G. Select the objects to Import and click Next
- H. Click Next on 'About metadata connections' Screen
- I. Select the target libraries that correspond to original libraries. Click Next
- J. Select the target tables that correspond to original tables. Click Next.
- K. Ensure that you have the correct mappings for the SAS Application Servers. Click Next.
- L. Review the Summary information and click Next.
- M. The next screen should show that the import was completed. Click the View Log button and scan the log for any errors. If the import was successful, you should see a message such as "The import process completed successfully" in the log
- N. Click Ok and then Finish.
- O. Execute the below code in DI Studio to delete the metadata for physically removed tables/columns.

The code below will synchronize table/column metadata as per physical structures. (Assumption: All DDLs for current hot fix have been executed.)

In DI Studio, start the code editor from "Tools" menu and execute below code with appropriate values of parameters.

```
Options metapass="<password for metadata user>" metaport=<port 
 number>
 metaprotocol=bridge metarepository="foundation" 
 metaserver="<metadata server>" 
 metauser="<metadata user id>";
 proc metalib;
 omr (library="RMI Staging" repname="foundation"); 
 update_rule (delete noadd);
 report; 
 run;
```
3. If required, selectively import metadata from the backup SPK (refer to Step 1) for only those QRTs that were customized earlier and are not delivered in the hot fix.

## **Follow the steps below to regenerate the Solution Data Mart (SDM):**

- 1. Locate the *create\_solution\_data\_mart.sas* file in your install: in a typical install, the macro resides under <*SASHOME>/SASFoundation/9.2/misc/rmicomnsvr/solution\_data\_mart*
- 2. Open the *create\_solution\_data\_mart.sas* file in a BASE SAS session on the installation server (where the SAS code resides)
- 3. Scroll to the bottom of the macro file and comment out the following line:

%create\_solution\_data\_mart( soln data mart dir=&sysparm, fca\_c\_lib\_nm=FINCAD\_Suite\_32\_2011, fea\_c\_lib\_nm=intrlib, run\_tps\_fincad\_flag=N, run\_tps\_fea\_flag=N );

- 4. Compile the macro in the SAS session by clicking the **Submit** button on the menu
- 5. After successful compilation, execute the following macro below:

%create\_solution\_data\_mart(soln\_data\_mart\_dir=<complete path to *indata* directory in your install>);

Example of indata path: <CONFIGDIR>/AppData/SASRiskManagementForInsurance/2.1/indata

- 6. Check the SAS log for successful execution of the preceding macro. In addition, complete the following to recreate any shared entity data marts and user directories.
- 7. Delete all user folders found in <SASCONFIG>/Lev1/AppData/SASRiskManagementForInsurance/2.1/data/userdata
- 8. Login to **Risk Management for Insurance 2.1**
- 9. Select **File > Select Entity**, choose an entity from the list, and click **OK**.
- 10. Re-create the shared data mart for that entity.

Select **File > Manage Shared Data Mart** from the menu and click **Delete**, then click **Create** in the same **Manage Shared Data Mart** window.

11. Repeat steps 8 and 9 for each Entity.

## **G54009 for SAS Risk Reporting Repository 1.4\_M1**

Data model changes have been made to the SAS Risk Reporting Repository. You must update the structures of the private RRR location and Shared location.

There are different ways in which to apply the new structure. Please select one of the following methods that is applicable to your installation(s).

NB: In this release of the SAS Risk Reporting Repository previously marked deprecated tables and/or columns have been removed from the model. The files for these structures may still exist on your installation due to the delivery mechanism; however, code has been added to ignore the pre-existing files when necessary.

NB: If the post-installation tasks for F12006 have been applied, the structures of the Private locations will be automatically updated with the latest reportmart structure for the F120089 post- installation tasks and the subsequent methods are not necessary for applying the data model changes to private RRR locations. The following methods can be applied to both the private and shared locations depending on the state of your installation.

#### **1. Updating via the provided sample data:**

If a given reportmart location has not been updated by another process, creating the shipped reportmart sample data in a given location will install the data model changes.

The shipped sample data scripts already contain the updates in the RRR data model/formats. If you would like to utilize the shipped RMI sample data for the RRR without maintaining existing data, create the RRR sample data using the following steps.

Note: The sample data creation script does not depend on the version of the original RRR that is being overwritten. This script will overwrite the existing data and data model. For example, if you are have the RRR 14 m1 version of the RRR and are installing the sixth RRR hotfix, by creating the shipped sample data you do not need to install the "sample data for the previous hotfix". The shipped sample data is a snapshot of the given version.

Submit the following code with your installation specific information. (Note: This has changed from previous releases as you are now required to submit the *rmiinit;* prior to submitting the batch program.)

```
options metauser="<username>" metapass="<password>" 
metaserver="<server_name>" metaport=<port_number> metarepository="Foundation";
```
## **%rmiinit; %rmi\_batch\_create\_rrr\_sample\_data(ENTITY=MAIN,USERNAME=<username>, SCOPE=P);**

\* If you need to install the reportmart sample data to the Global RRR with the sample data script, you must submit the following code with the additional information and changes:

```
%let rrr_user=<username>;
%let rrr_password=<Password>;
```

```
options metauser="<username>" metapass="<password>" 
metaserver="<server_name>" metaport=<port_number> metarepository="Foundation";
%rmiinit;
%rmi_batch_create_rrr_sample_data(ENTITY=MAIN,USERNAME=<username>,
SCOPE=S);
```
NOTE: It is not recommended that you use this process on the Global RRR unless you are absolutely certain of your specific installation needs. The script, as shown above, deletes the Global RRR and replaces the location with the new version of the RRR with the shipped sample data ONLY. All data in the Global location will be lost using this process.

## **2. Updating an existing install with alter/migration scripts:**

If you have existing data in your reportmart and wish to only apply the data model changes, execute the specific alter scripts for your given installations:

**A.** If the reportmart is the RRR14m1 version: execute *%run\_rrr14m1\_to\_rrr14m1hf9*. Follow the instructions to execute this alter script in the PDF document *m1rrr14\_to\_m1rrr14hf9\_instructions.pdf* that has been delivered with the alter scripts. These files will be typically located in the following directory:

Win: <SASHOME>/SASFoundation/9.2/rskrptmrtvrt/sasmisc/alterscripts/hotfix\_9/m1\_to\_hotfix9

Unix: <SASHOME>/SASFoundation/9.2/misc/rskrptmrtvrt/alterscripts/hotfix\_9/m1\_to\_hotfix9

**B.** If the reportmart is the RRR14m1hf1 version: execute *%run\_rrr14m1hf1\_to\_rrr14m1hf*9. Follow the instructions to execute this alter script in the PDF document *m1rrr14hf1\_to\_m1rrr14hf8\_instructions.pdf* that has been delivered with the alter scripts. These files will be typically located in the following directory:

Win:

<SASHOME>/SASFoundation/9.2/rskrptmrtvrt/sasmisc/alterscripts/hotfix\_9/hotfix1\_to\_hotfix9

Unix:

<SASHOME>/SASFoundation/9.2/misc/rskrptmrtvrt/alterscripts/hotfix\_9/hotfix1\_to\_hotfix9

**C.** If the reportmart is the RRR14m1hf2 version: execute *%run\_rrr14m1hf2\_to\_rrr14m1hf*9. Follow the instructions to execute this alter script in the PDF document *m1rrr14hf2\_to\_m1rrr14hf*9*\_instructions.pdf* that has been delivered with the alter scripts. These files will be typically located in the following directory:

Win:

<SASHOME>/SASFoundation/9.2/rskrptmrtvrt/sasmisc/alterscripts/hotfix\_9/hotfix2\_to\_hotfix9 Unix:

<SASHOME>/SASFoundation/9.2/misc/rskrptmrtvrt/alterscripts/hotfix\_9/hotfix2\_to\_hotfix9

**D.** If the reportmart is the RRR14m1hf3 version: execute *%run\_rrr14m1hf3\_to\_rrr14m1hf*9. Follow the instructions to execute this alter script in the PDF document *m1rrr14hf3\_to\_m1rrr14hf*8*\_instructions.pdf* that has been delivered with the alter scripts. These files will be typically located in the following directory:

Win:

<SASHOME>/SASFoundation/9.2/rskrptmrtvrt/sasmisc/alterscripts/hotfix\_9/hotfix3\_to\_hotfix9

Unix:

<SASHOME>/SASFoundation/9.2/misc/rskrptmrtvrt/alterscripts/hotfix\_9/hotfix3\_to\_hotfix9

**E.** If the reportmart is the RRR14m1hf4 version: execute *%run\_rrr14m1hf4\_to\_rrr14m1hf*9. Follow the instructions to execute this alter script in the PDF document *m1rrr14hf4\_to\_m1rrr14hf*8*\_instructions.pdf* that has been delivered with the alter scripts. These files will be typically located in the following directory:

Win:

<SASHOME>/SASFoundation/9.2/rskrptmrtvrt/sasmisc/alterscripts/hotfix\_9/hotfix4\_to\_hotfix9

Unix:

<SASHOME>/SASFoundation/9.2/misc/rskrptmrtvrt/alterscripts/hotfix\_9/hotfix4\_to\_hotfix9

**F.** If the reportmart is the RRR14m1hf5 version: execute *%run\_rrr14m1hf5\_to\_rrr14m1hf*9. Follow the instructions to execute this alter script in the PDF document *m1rrr14hf5\_to\_m1rrr14hf*8*\_instructions.pdf* that has been delivered with the alter scripts. These files will be typically located in the following directory:

Win:

<SASHOME>/SASFoundation/9.2/rskrptmrtvrt/sasmisc/alterscripts/hotfix\_9/hotfix5\_to\_hotfix9

Unix:

<SASHOME>/SASFoundation/9.2/misc/rskrptmrtvrt/alterscripts/hotfix\_9/hotfix5\_to\_hotfix9

**G.** If the reportmart is the RRR14m1hf6 version: execute *%run\_rrr14m1hf6\_to\_rrr14m1hf*9. Follow the instructions to execute this alter script in the PDF document *m1rrr14hf6\_to\_m1rrr14hf9\_instructions.pdf* that has been delivered with the alter scripts. These files will be typically located in the following directory: Win: <SASHOME>/SASFoundation/9.2/rskrptmrtvrt/sasmisc/alterscripts/hotfix\_9/hotfix6\_to\_hotfix9

Unix:

<SASHOME>/SASFoundation/9.2/misc/rskrptmrtvrt/alterscripts/hotfix\_9/hotfix6\_to\_hotfix9

**H.** If the reportmart is the RRR14m1hf7 version: execute *%run\_rrr14m1hf7\_to\_rrr14m1hf*9. Follow the instructions to execute this alter script in the PDF document *m1rrr14hf7\_to\_m1rrr14hf*9*\_instructions.pdf* that has been delivered with the alter scripts. These files will be typically located in the following directory:

Win:

<SASHOME>/SASFoundation/9.2/rskrptmrtvrt/sasmisc/alterscripts/hotfix\_9/hotfix7\_to\_hotfix9

Unix:

<SASHOME>/SASFoundation/9.2/misc/rskrptmrtvrt/alterscripts/hotfix\_9/hotfix7\_to\_hotfix9

**I.** If the reportmart is the RRR14m1hf8 version: execute *%run\_rrr14m1hf8\_to\_rrr14m1hf*9. Follow the instructions to execute this alter script in the PDF document *m1rrr14hf8\_to\_m1rrr14hf*9*\_instructions.pdf* that has been delivered with the alter scripts. These files will be typically located in the following directory:

Win:

<SASHOME>/SASFoundation/9.2/rskrptmrtvrt/sasmisc/alterscripts/hotfix\_9

Unix:

<SASHOME>/SASFoundation/9.2/misc/rskrptmrtvrt/alterscripts/hotfix\_9

## **3. Installing a new reportmart using the** *ddls/createrrr.sas* **script:**

If you would like to create a new RRR with the new data model, follow the instructions for installing a clear RRR in the **Installing and Configuring the SAS Risk Reporting Repository**  section in the *SAS Risk Reporting Repository 1.4 Reference Guide, Second Edition*.

## **F92011 for SAS Underwriting Risk Management for Life Insurance Server 2.1\_M1**

NONE

## **F91011 for SAS Underwriting Risk Management for P&C Insurance Server 2.1\_M1**

NONE

## **G61008 for SAS Risk Management for Insurance Mid-Tier 2.1\_M1**

*If both F90006 and F90007 have been previously installed, the following steps can be skipped in their entirety.*

#### **Re-build and Re-deploy Web Application**

Proceed to **Step 3-C: Copy files into the application's deployed ear file** if F90006 has already been installed, otherwise start with **Step 1: Re-build Web Application**.

This hot fix requires that the Web Application be rebuilt and redeployed. Use the following steps to perform this post-installation task:

#### **Step 1: Re-build Web Application**

In order for this step to execute correctly, the Metadata Server must be running.

**1.1** Invoke the SAS Deployment Manager 9.2

From the SASDeploymentManager directory launch *config.exe*. SAS Deployment Manager is installed in the following default location:

#### *<SASHOME>/SASDeploymentManager/9.2*

**1.2** Select a language in the *Choose Language* box

**1.3** Select Rebuild Web Applications

**1.4** Select Configuration Directory or Enter the Configuration Directory and Level that needs to be updated

**1.5** Specify Connection Information, including the *sasadm* User ID and Password

**1.6** Select *Risk Management for Insurance* as the Web Application to Rebuild

**1.7** Verify the information on the Summary screen and select Start

**1.8** Select Finish when the deployment is complete

This process will update the *Risk Management for Insurance* ear in *<SASCONFIGDIR>/Web/Staging*.

A backup of the original ear file will be placed in the directory below: *<SASCONFIGDIR/Web/Staging/Backup*

#### **Step 2: Re-deploy Web Applications**

Re-deploy the web applications based on the instructions for the web application server you are using.

## **Step 3: Copy files into the application's deployed ear file**

Copy files into your application server's deployed EAR for SAS Risk Management for Insurance as follows:

A. web.xml

From:

*<SASHOME>/SASRiskManagementForInsuraceMidTier/2.1/Static/wars/sas.solutions.ris k.rmi/WEB-INF/web.xml*

To:

*sas.solutions.risk.rmi.ear/sas.solutions.risk.rmi.war/WEB-INF/web.xml*

B. app-config.xml

#### From:

*<SASHOME>/SASRiskManagementForInsuraceMidTier/2.1/Static/wars/sas.solutions.ris k.rmi/WEB-INF/spring-config/app-config.xml*

To:

*sas.solutions.risk.rmi.ear/sas.solutions.risk.rmi.war/WEB-INF/springconfig/app- config.xml*

C. rmx-sas-code-bundles.xml

From:

*<SASHOME>/SASRiskManagementForInsuraceMidTier/2.1/Static/wars/sas.solutions.ris k.rmi/WEB-INF/spring-config/rmx-sas-code-bundles.xml*

To: *sas.solutions.risk.rmi.ear/sas.solutions.risk.rmi.war/WEB-INF/spring-config/rmxsas- code-bundles.xml*

Re-start the application (or the application server) using your application server's admin console.

Before accessing the web application, empty the Temporary Internet files location on the client machine used to access the web application from. This is a precautionary measure to avoid problems due to caching of older files in the internet browser.

This completes the installation of hot fix **F90011** on **Linux for x64**.